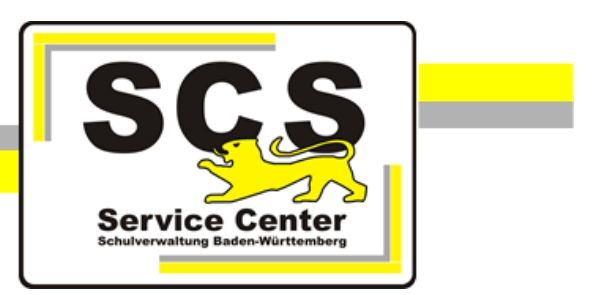

# **LFB-Online Anleitung für BfC**

Stand: 04.09.2023

**Kontaktdaten SCS:** 0711 89246-2 [sc@schule.bwl.de](mailto:sc@schule.bwl.de)

**Weitere Informationen:** [lfb.kultus-bw.de](https://lfb.kultus-bw.de/)

#### **Prozess Teilnahmeantrag**

Als BfC erhalten Sie Informationen zu Teilnahmeanträgen und den Entscheidungen der Schulleitung als Mitteilungen. Eine gesonderte Historie zu den Mitteilungen ist nicht vorhanden. Sie können die Mitteilungen für die Beteiligung bei der Teilnehmeranmeldung über das Internet einsehen. Rufen Sie dazu, am besten über die Startseite [https://lfb.kultus-bw.de,](https://lfb.kultus-bw.de/) die Internetanwendung [https://lfbo.kultus](https://lfbo.kultus-bw.de/lfb/login)[bw.de/lfb/login](https://lfbo.kultus-bw.de/lfb/login) auf.

Ihre Mitteilungen finden Sie aus Sicherheitsgründen in einem eigenen Menü:  $\equiv$  Mitteilungen

Damit soll verhindert werden, dass nach dem Login eine evtl. hinter Ihnen stehende Person direkt ggfs. personenbezogene Daten aus der Mitteilungsliste erspähen kann. Wenn Sie ungelesene Mitteilungen haben, weist die gelb markierte Schaltfläche darauf hin.

Klicken Sie im Menü am linken Fensterrand auf **Konge ihnen werden nun alle Ihre Mitteilungen** angezeigt, darunter auch die Mitteilungen, die Sie als BfC erhalten:

=

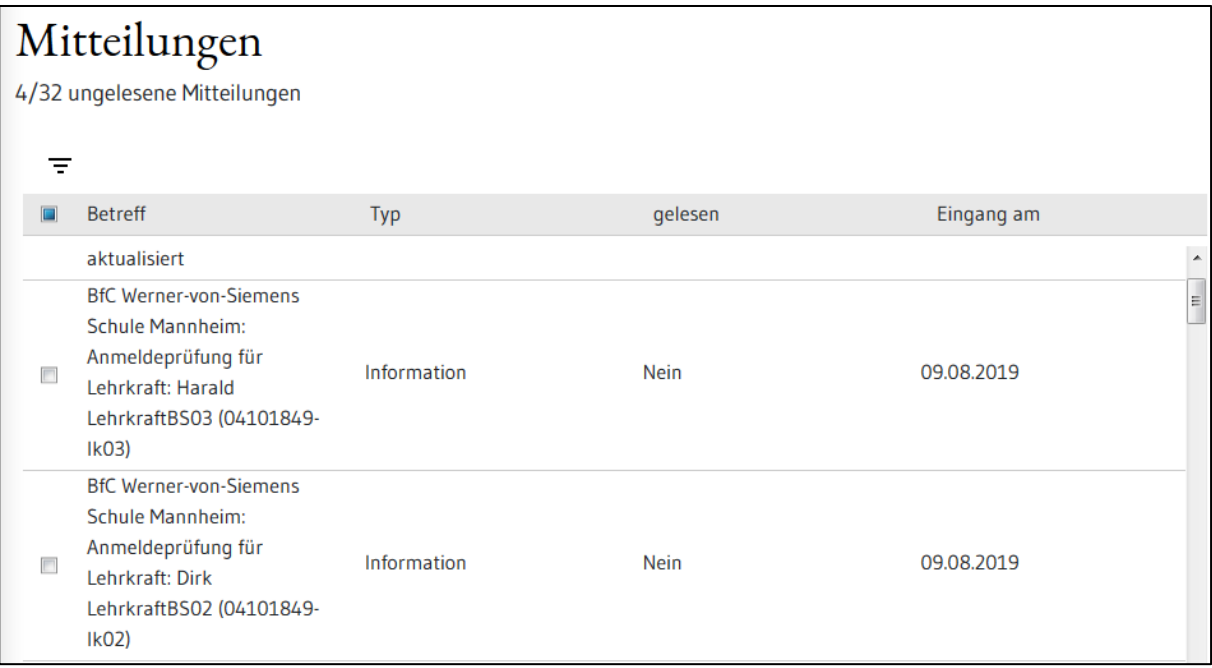

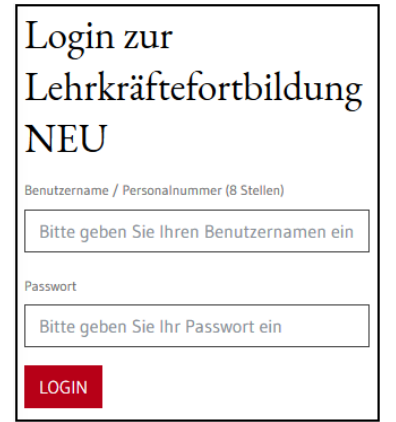

Nach Klick auf eine Zeile erscheint unter der Tabelle die Nachricht mit weiteren Informationen:

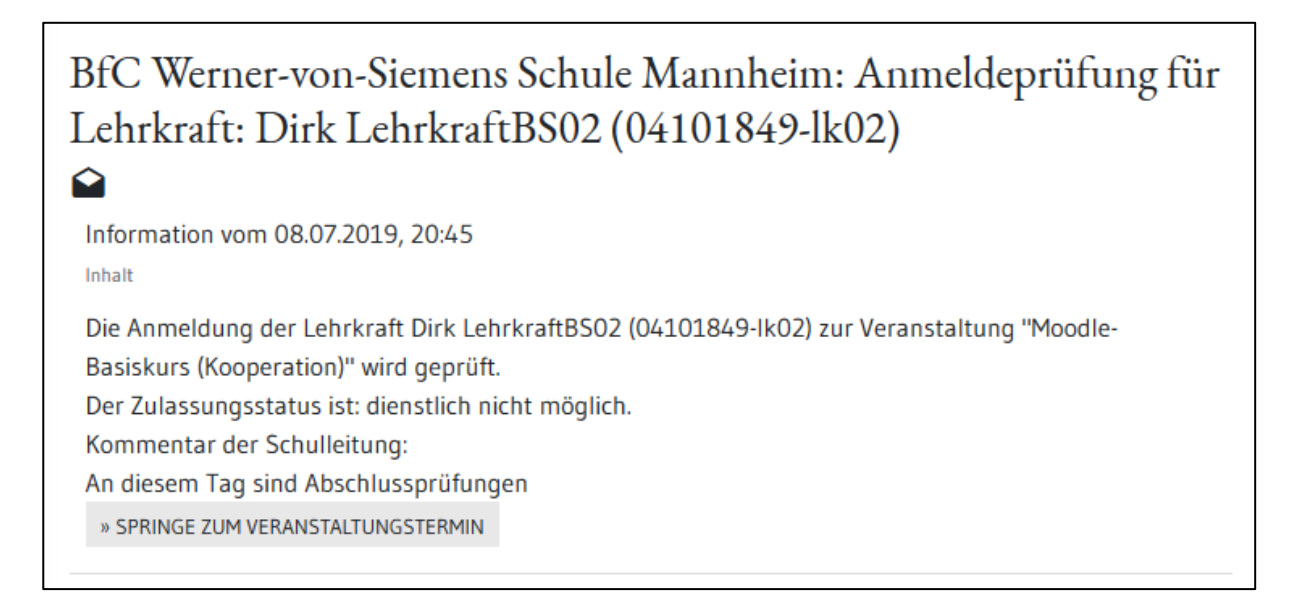

Details der Ausschreibung im Internet werden Ihnen durch Klick auf » SPRINGE ZUM VERANSTALTUNGSTERMIN angezeigt. (Mit "zurück" kehren Sie wieder zur Aufgabe zurück.)

## **Fristen**

Derzeit ist für alle Gruppen bei der Überbelegung eine Frist von 3 Wochen hinterlegt, nach der der Prozess abgeschlossen wird. Das Verstreichen der Frist setzt die Software als Zustimmung der jeweiligen ÖPR bzw. ÖVP um. Eine Zustimmung der BfC wird nicht abgefragt. Im Dissensfall muss die Kommunikation außerhalb des LFB-Systems stattfinden.

## **Blockierung**

Die BfC-Gruppen blockieren keine Prozesse.

## **Schnelle Übersicht durch Sortieren und Filtern**

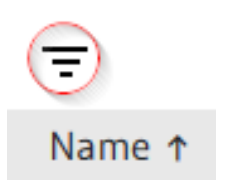

Alle Tabellen in der Webanwendung sind mit einem Klick auf die Spaltenüberschrift sortierbar (ein zweiter Klick ändert die Sortierreihenfolge) und über das hier rot markierte Symbol können Sie die Filterfunktion jeder Tabelle einschalten.

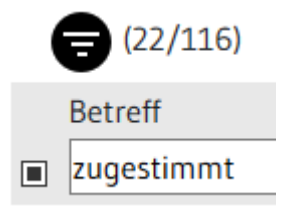

Neben der Schaltfläche für die Filterung wird auch der Anteil des Suchergebnisses angezeigt, hier zweiundzwanzig Mitteilungen mit "zugestimmt" im Betreff von einhundertsechzehn Mitteilungen insgesamt.

#### **Historie (nur Intranet)**

# 22 Personalvertretung

- Wählen Sie die Personalvertretungsaufgabe *Anmeldefreigaben*.
- Öffnen Sie den Abschnitt *Personalvertretungsgruppen*.
- Wählen Sie anschließend die Gruppe, deren Vorgänge Sie anschauen möchten.

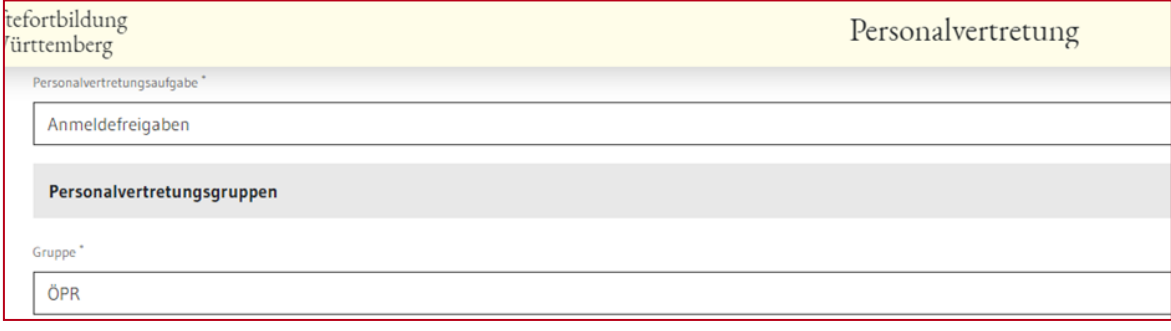

Aus Datenschutzgründen werden Sie erneut nach Ihrem LFB-Passwort gefragt. Die Sicherheitsabfrage hat bei Nichtaktivität eine Gültigkeit von 5 Minuten.

Die Historie gliedert sich in drei Abschnitte, die nach und nach erscheinen:

- Anmeldevorgänge insgesamt
- Entscheidungen und Kommentare
- einzelne Kommentare (jede Gruppe sieht hier nur ihre eigene Entscheidung, die Schulleitungen sehen hier die Entscheidungen aller beteiligten Gruppen)

Nun können Sie die im System gespeicherten Anmeldevorgänge aufrufen.

- Nach Klick auf eine Zeile der Tabelle *Anmeldevorgänge* erscheint unterhalb der Tabelle eine weitere Tabelle mit den Entscheidungen und Kommentaren (ggf. weit nach unten scrollen).
- Klicken Sie in der Tabelle *Entscheidungen und Kommentare* auf eine Zeile. Unter der Tabelle erscheinen nun die jeweiligen Kommentare.